# <span id="page-0-2"></span>OData与Excel函数组合使用

- [1.描述](#page-0-0)
- [2.与SUM函数、数组公式组合使用](#page-0-1)

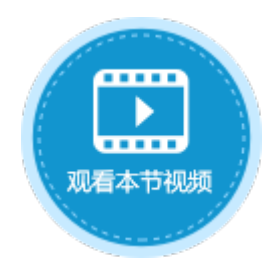

<span id="page-0-0"></span>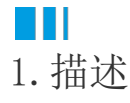

OData可以和其他Excel函数组合使用,方便您在页面上获取数据库数据。

## <span id="page-0-1"></span>**TI** 2.与SUM函数、数组公式组合使用

如果查询的结果是一个数据集(多行记录),可以和Excel的数组公式组合使用。但表格中不支持使用数组公式。 您可以与SUM函数组合使用来计算查询出来的数组的总和。

以食堂进货单为例,计算蔬菜的总金额。

图1 食堂进货单

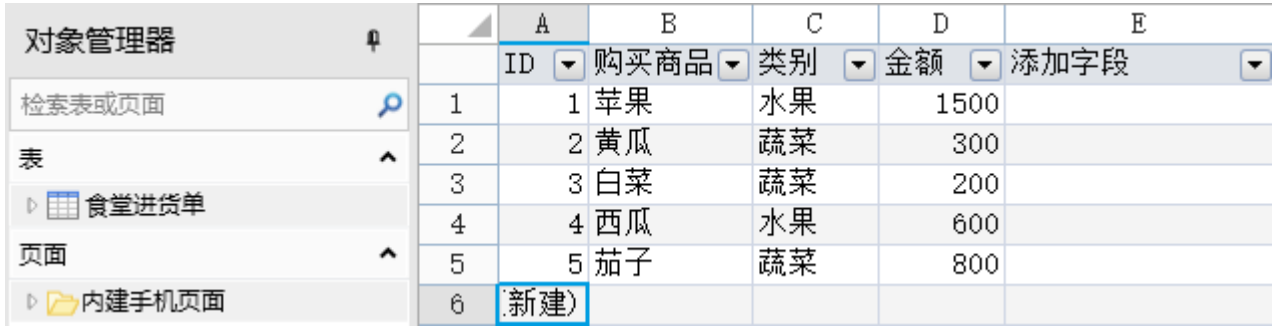

操作步骤

## O

您可以在页面上创建一个表格来显示数据。

图2 绑定表格

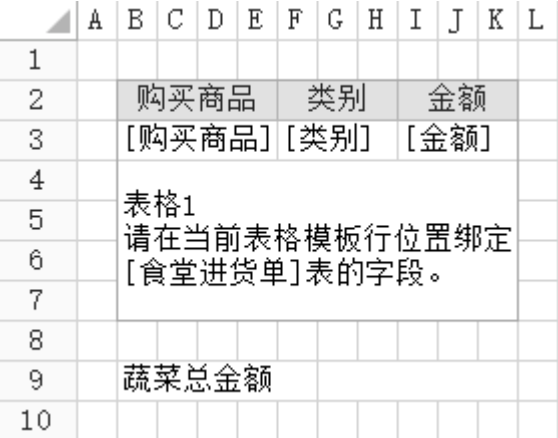

0 。<br>选中要显示蔬菜总金额的单元格, 在功能区菜单栏中选择"公式->OData生成器"。

图3 创建OData公式

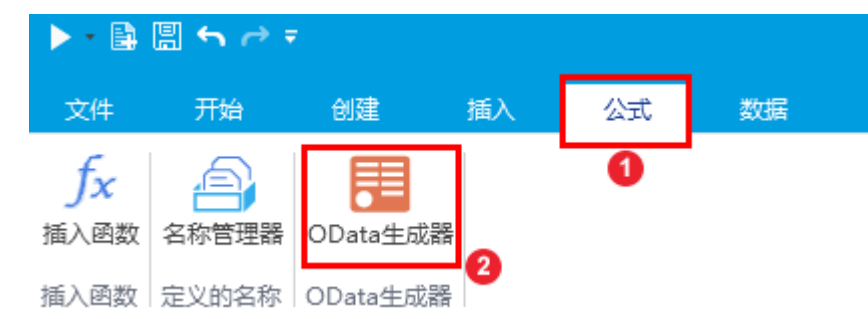

3

在OData生成器中,选择表为"食堂进货单",在"选择项"页签,选择"列",勾选"金额"。

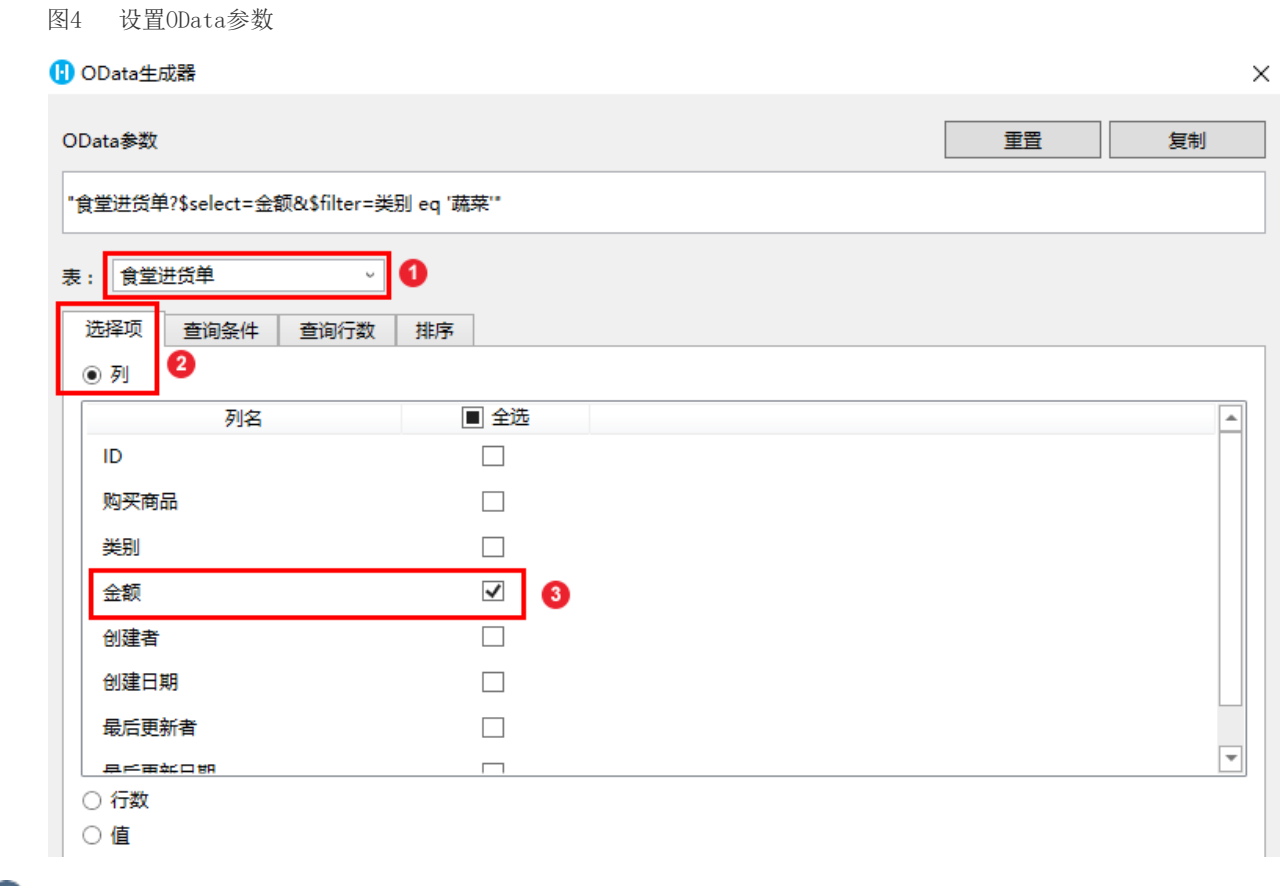

4<br>在"查询条件"页签单击"新建条件",设置"字段"为"类别","操作"为"等于","值"为"蔬菜"。

图5 设置查询条件

6

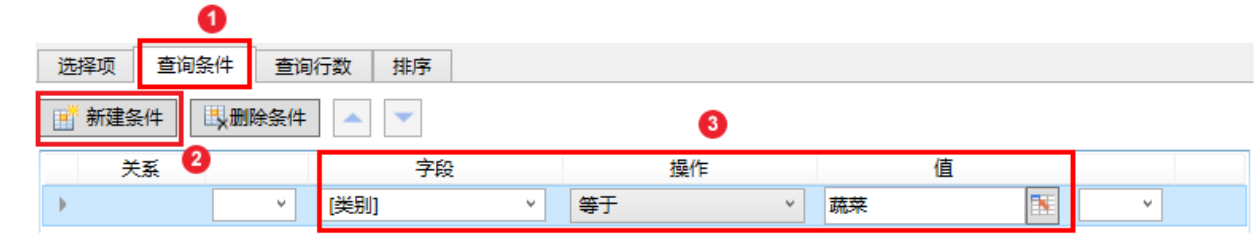

单击"确定"后,按 Ente r键将OData公式提交。

 $\bullet$ 

双击OData公式所在单元格进入编辑模式, 在OData公式前加上SUM函数, 并用括号将OData公式括起来, 如下图所示。

图6 添加SUM函数

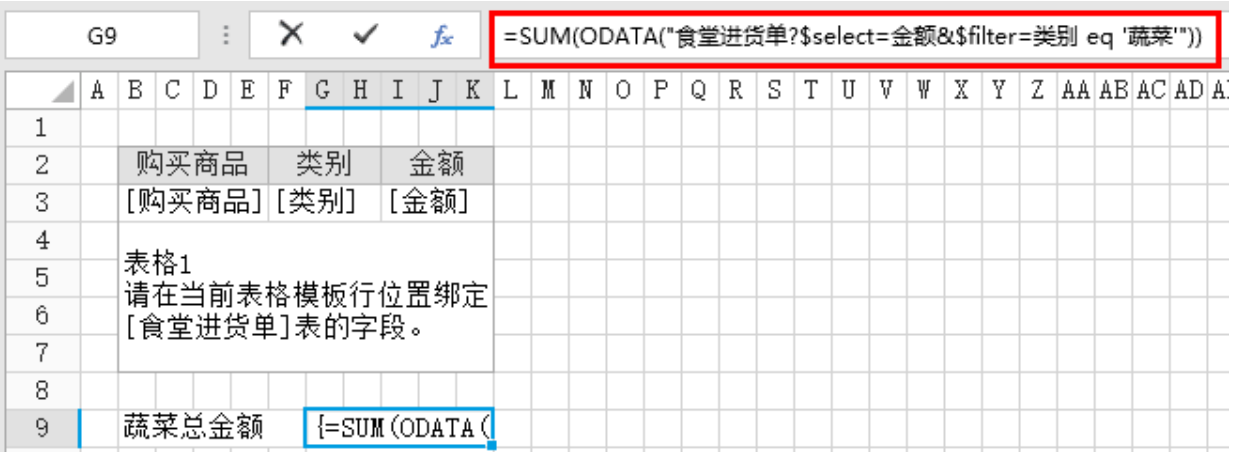

#### Ø

在编辑状态下,按 Ctrl+Shift+Enter 组合键将公式提交,此时公式为数组公式。

提交后,编辑栏会自动脱离编辑状态,输入的公式被大括号括住,变成"{=SUM(ODATA("食堂进货单?\$select=金额&\$filter=类别 eq '蔬菜'"))}",双击进入公式的编辑状态时" {}" 符号却是不存在的。

图7 设置为数组公式

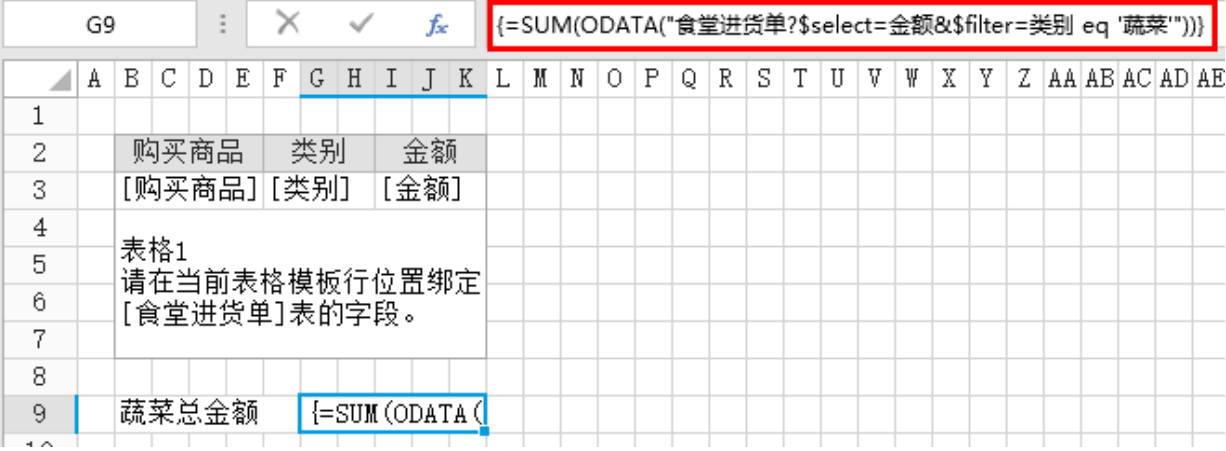

### $\bullet$

运行页面后,在浏览器中可看到根据数组公式计算出的蔬菜的总金额。

图8 运行结果

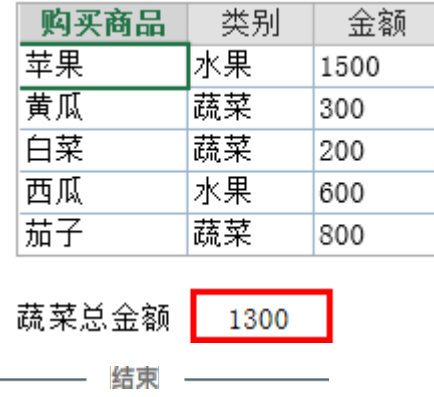